## **Deploy the new Collection Server**

Ensure you review the Collection Server requirements before installing. By default, IDERA SQL Compliance Manager installs with a trial license. Update the license key to reflect your current production license.

## **To install the Collection Server:**

- 1. Log on with an administrator account to the computer on which you want to install the Collection Server.
- 2. Run Setup.exe in the root of the installation kit.
- 3. Click **Begin Setup** on the Setup tab of the setup program.
- 4. Read the Welcome window, and then click **Next**.
- 5. Review and accept the license agreement by clicking I accept the terms in the license agreement, and then click **Next**.
- 6. Accept the default folder for your SQL Compliance Manager installation, or click **Change** to specify a different folder, and then click **Next**.
- 7. Select the **Custom** setup type, and then click **Next**.
- 8. Select the Collection Server component, and then click **Next**.
- 9. Specify the location where the Collection Server should store audit data received from the SQLcompliance Agent, and then click **Next**. The specified folder will be the trace file directory on the Collection Server.
- 10. Specify the Windows user account the Collection service and SQLcompliance Agent service should use to access the Repository, and then click **N ext**.
- 11. Click **Browse** to select the SQL Server instance on which you restored the Repository databases.
- 12. Specify the authentication the setup program should use to connect to the selected SQL Server, and then click **Next**.
- 13. Indicate that you want to use the existing Repository databases, and then click **Next**.
- 14. **If you want to audit the Repository or other databases associated with the selected SQL Server instance** , click **Yes**, and then click **Next**. 15. Specify the location where the SQLcompliance Agent should store collected audit data, and then click **Next**. The specified folder will be the trace file directory on the audited SQL Server instance.
- 16. Select whether you want to start the services immediately after install, and then click **Next**.
- 17. Click **Install**.
- 18. Click **Finish**.

SQL Compliance Manager audits all activity on your server. [Learn more](https://www.idera.com/productssolutions/sqlserver/sqlcompliancemanager) > >

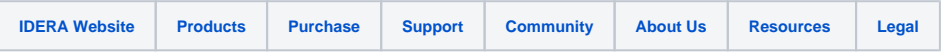